# **How to Export W2 Data**

Make sure you have the correct Company open inside W2 Mate

### 1. Click Export Data

#### 2. Select W2 Forms

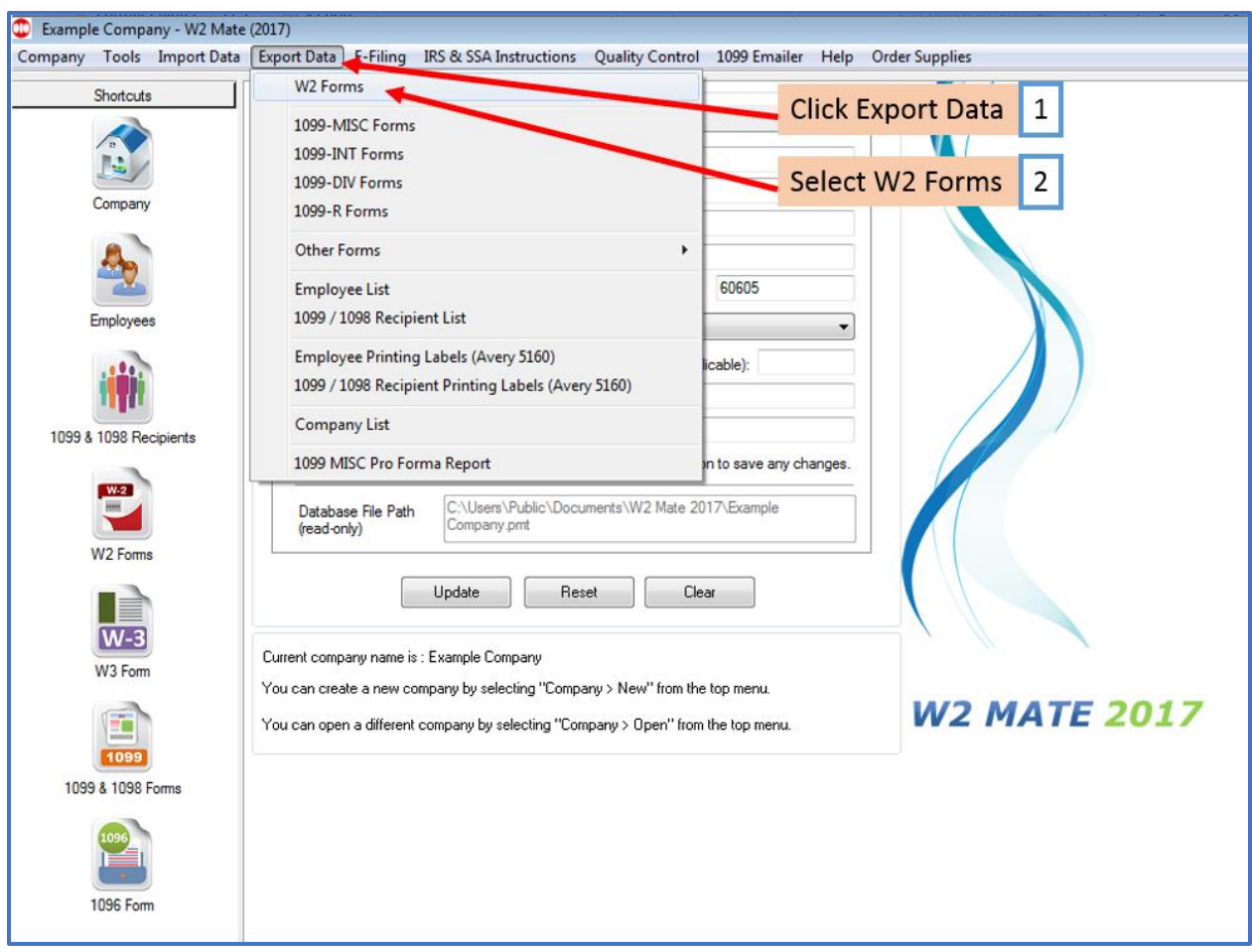

## Note: Do NOT send this file to the Social Security Administration or the state - This is NOT an electronic submission file

#### 3. Click OK

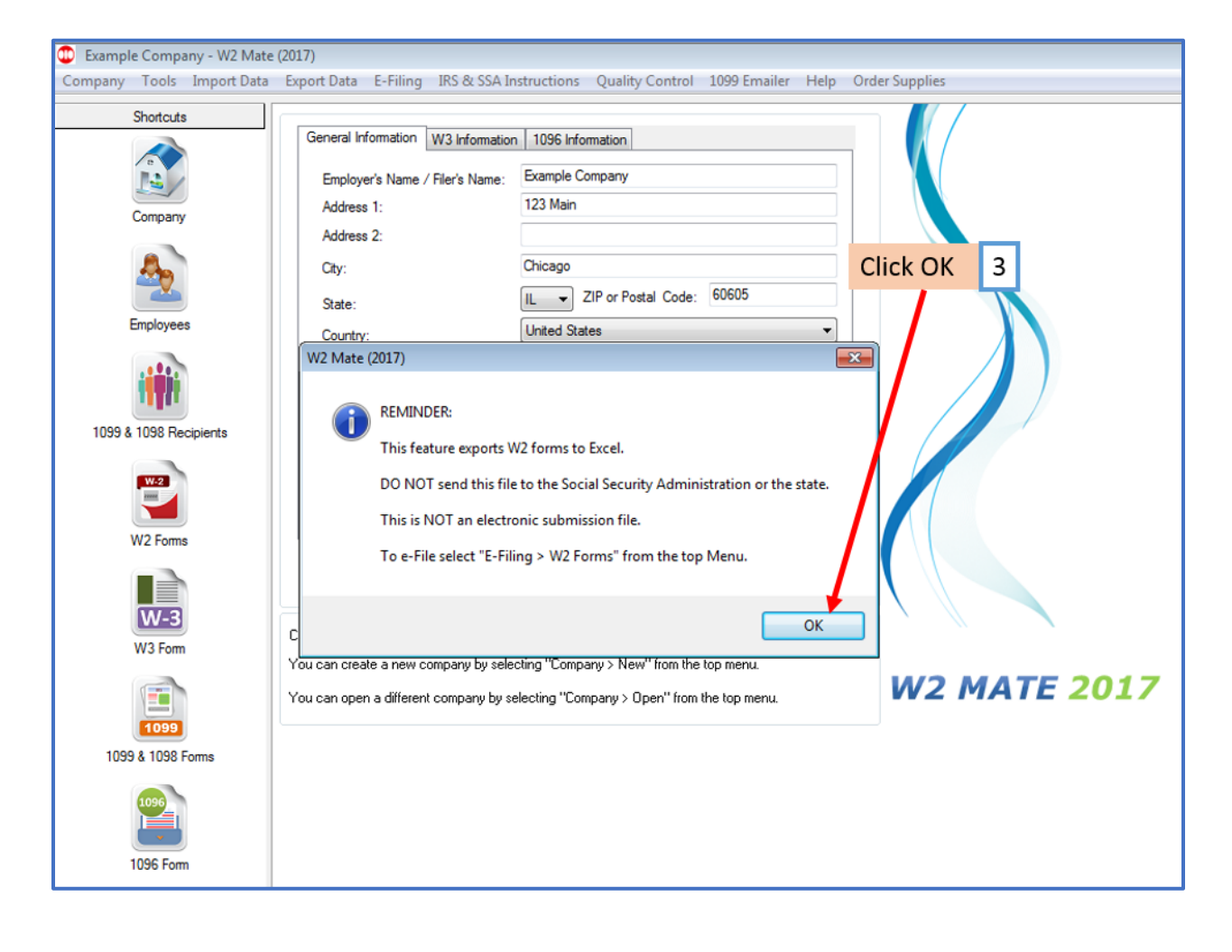

# 4. Select the location you wish to save W2 data file to

5. Name the file you are saving

# 6. Click Save

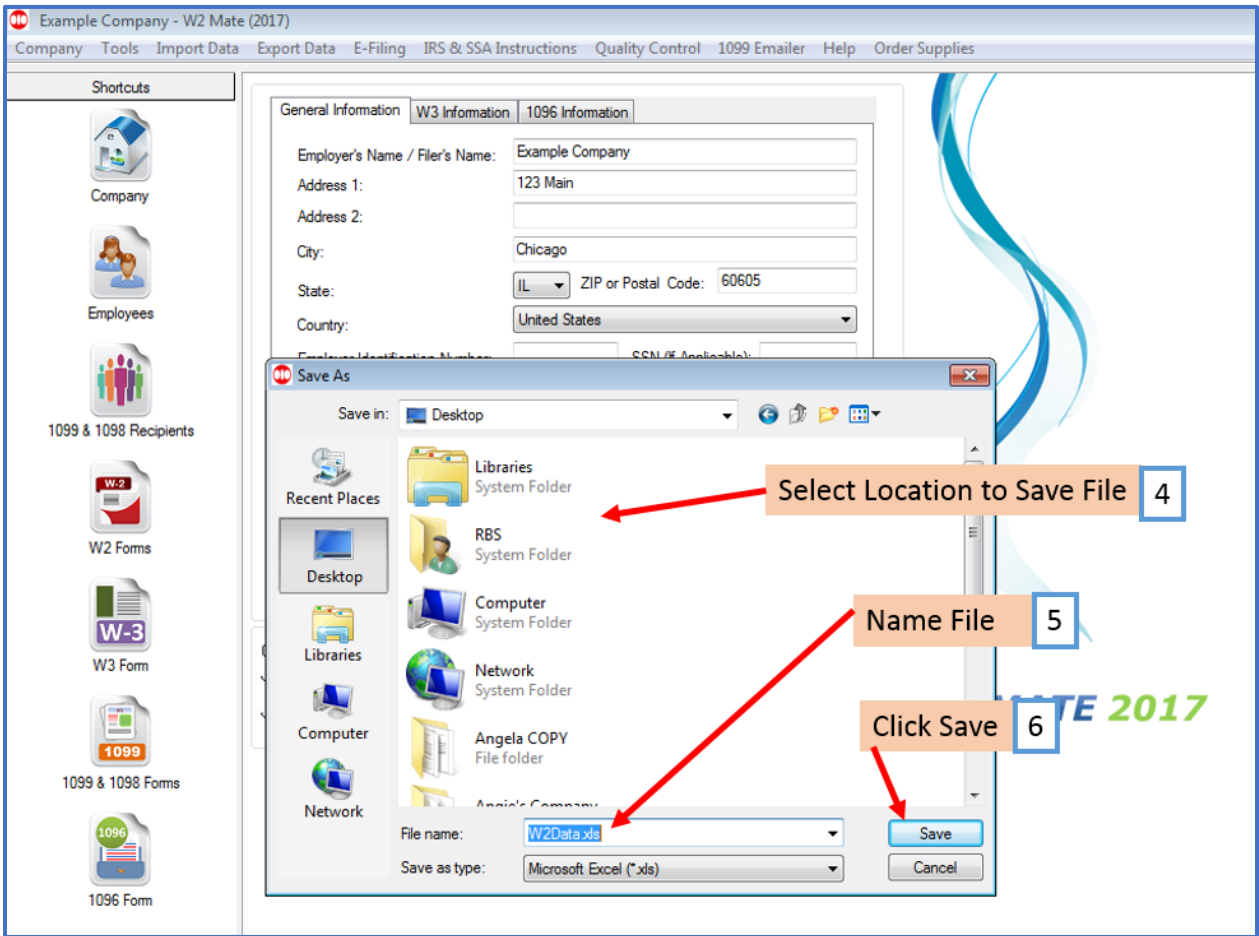